## Argos Data Consultation Website

**Instructions for use**

Supplied by the Australian Marine Mammal Centre, AAD

Contact **Sarah.Laverick@aad.gov.au** Wk: (03) 6232 3122

Last updated 23/04/2013

## **To find a recent tag location and acquire details…**

## **Go to** [https://www.argos-system.org](https://www.argos-system.org/)

Under User access click ' **> Data** '

- Enter Username and password (Please contact [Buoys@aad.gov.au](mailto:Buoys@aad.gov.au) if you have any issues)
- Select your preferred time zone (GMT, Perth or Hobart etc.)

This brings you into the **Welcome** page. Help files on the website are located by clicking **?** (top right of screen) or using the menu on the left side of the page. You have several options on how to view your data:

To view the most recent data received from the tag, go to the **Data access** tab on the left hand menu, then click **Most recent message.** You will need to find your platforms on the list- Hint: sort by platform number or location date.

To view up to 10 days of data received from the tag in tabular form:

- 1. Go to the **Data Access** tab on the left hand menu, then click **Messages**. In the data filter section:
	- A. **Platform**: Specify the whale satellite tag number. In the drop-down box, select "by ID numb. (s)" and enter the tag number using the select/dialogue box to the right of the field, or you can manually enter the tag numbers in the field, separated by a comma.
	- B. **Time frame**: The map displays recent data to a *maximum* of 10 days previously. We suggest you look at the previous 2 days.
	- C. **Location Class:** allows specific classes (please see table below) to be displayed or omitted. We suggest you leave this box unchecked to display all location classes.
	- D. Click **Search.** This will display your data.

## **What does each column mean?**

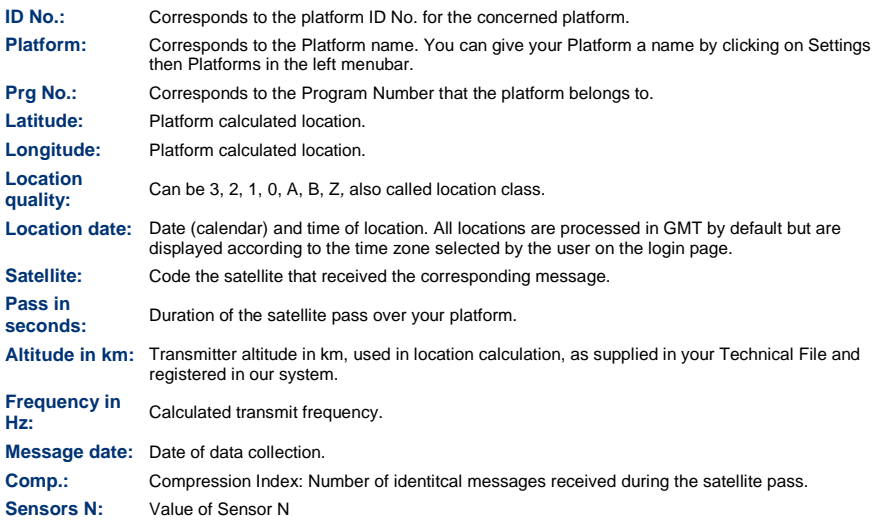

If you wish to download the data, go to the **Data Access** tab on the left hand menu, then click **Message Download** tab and enter details (as above) and follow the prompts after you click 'Download'.

To view a map of your tag:

- 1. Go to the **Data Access** tab on the left hand menu, then click **Mapping**. This opens a new window with a map of the world.
	- A. **Platform**: Specify the whale buoy satellite tag number. In the drop-down box, select "by ID numb. (s)" and enter the tag number manually in the field to the right.
	- B. **Time frame**: The map displays recent data to a *maximum* of 10 days previously. We suggest you look at the previous 2 days.
	- C. **Location Class:** allows specific classes (please see table below) to be displayed or omitted. We suggest you leave this box unchecked to display all location classes.
	- D. Click **'Search'.**

Several buttons control the map display itself, others are save and export options. Each of these displays a short description if you hold your mouse above the button on the Argos site.

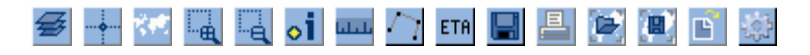

To get details of a recent location the important buttons are:

- 1. The **zoom** buttons  $(4<sup>th</sup>$  and  $5<sup>th</sup>$  buttons from the left) allow you to zoom in or out of selected areas by clicking and dragging to your selection. The **world view** (3rd) button goes back to the widest view available.  $\sf{USE\ THE\ + \ BUTTON\ (4^{TH}$ BUTTON) TO CLICK AND DRAG A SMALL BOX OVER YOUR DATA POINT(s), WHICH WILL ZOOM IN ON THAT AREA. Repeat if necessary (note: there is a maximum zoom limit at which the map will no longer zoom).
- 2. USE THE **INFORMATION BUTTON** (6<sup>TH</sup> BUTTON) TO CLICK ON A DATA POINT OF INTEREST; THIS WILL DISPLAY THE ID NUMBER, LATITUDE AND LONGITUDE, DATE/TIME (YOU SET THE TIME ZONE WHEN YOU LOGGED IN) AND THE LOCATION CLASS. The location classes give an indication of accuracy of the location fix (see table below), *if you have several locations received within a few hours, give priority to the point with the highest location class.*

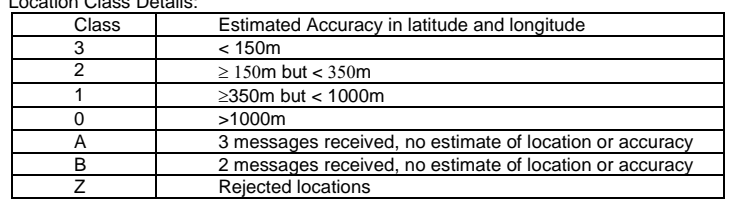

Location Class Details:

*3.* The **distance** (7th) button can measure distance between any series of *mouse clicks*. Click on your tag location, then on your next point of interest (eg coastline or another data point); to display the distance you need to *click the tick button* on the left toolbar (displayed below). You can remove the last or all points using the 2<sup>nd</sup> or 3<sup>rd</sup> buttons on this toolbar respectively

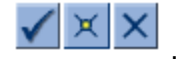

You can also use the **Google Earth export** button (14<sup>th</sup> button) to save the data as a .kml file and view your data in Google Earth.

Before you **log out**, please return to the **world view** layout in the map, this makes it easier for you or the next person who logs in.